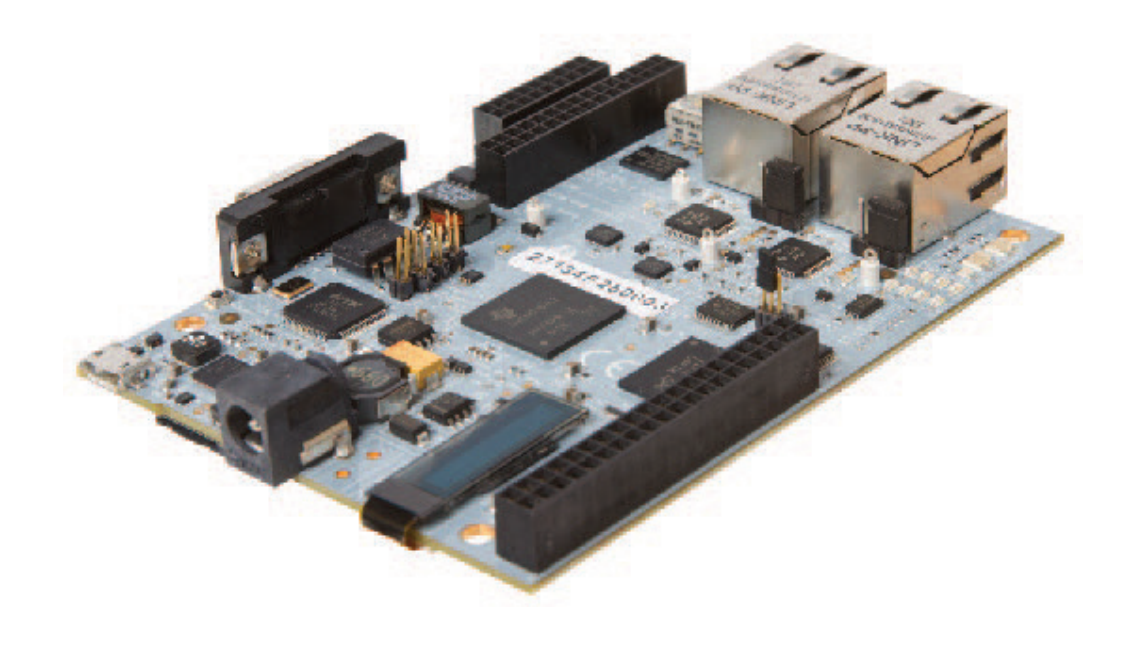

**VO TEXAS INSTRUMENTS** 

# AM3359 Industrial Communications Engine for Industrial Automation

The Industrial Automation Quick Start Guide for the AM3359 Industrial Communications Engine (ICE) is comprised of the following steps:

### Hardware setup

- Connect network cable between the PC and EtherCAT® port.
- Connect 24V to the board.
- Power up EVM (after the Software setup).

### Software setup

- Install TwinCAT (one-month evaluation is available for free download from [www.beckhoff.de/tcatweb/twincat\\_](http://www.beckhoff.de/tcatweb/twincat_download_e.aspx) [download\\_e.aspx](http://www.beckhoff.de/tcatweb/twincat_download_e.aspx) – select PLC mode for installa-tion and check the I/O drivers box .
- Copy sdk\examples\ethercat\esi\ TiEtherCATLib.xml to <Drive>:\TwinCAT\Io\EtherCAT folder.
- Start TwinCAT system manager.
- Go to Options > Show Real Time Ethernet Compatible Devices and install the RT Ethernet Adapter connected to the ICE.
- • Connect the CAT5 Ethernet cable from TwinCAT PC to ECAT IN/Port0 (J2) of the ICE. If you have multiple ICEs in a chain, please connect from ECAT OUT/Po
- Go to I/O Confi guration > I/O Devices – right click and select Scan Device. You will see a list of Ethernet adapters on your system, with a tick next to the adapter connected to the ICE. Choose OK. Device n (EtherCAT) will be added to I/O devices.
- Choose "Yes" in response for "Scan for boxes".
- Box n (TIESC-001) will be detected automatically.
- Choose "Yes" in response for "Activate Free Run".
- Now select Device1 (EtherCAT) and go to Actions > Select Set/Reset TwinCAT to Confi g Mode or use shortcut Shift-F4.
- A dialog will pop up asking Load I/O Devices. Select Yes.
- The next dialog asks for confi rmation to Activate Free Run. Select Yes. This will put TI ESC into OP mode.
- Now the user can control digital out LEDs using TwinCAT. Select Box n (TIESC-001) >RxPDO > 32Bit Output. The LEDs are controlled by the least signifi cant byte on the 32-bit output. Open Online tab, and click the Write button to control the LEDs.
- Additional information is available at [www.ti.com/am335x\\_twincat.](http://www.ti.com/am335x_twincat.)

#### Setup for EtherCAT Operation

Quick start instructions are provided below. For detailed instructions and troubleshooting, please refer to [www.ti.com/am335x\\_twincat.](http://www.ti.com/am335x_twincat)

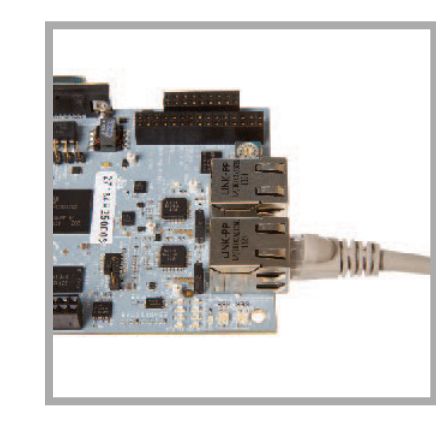

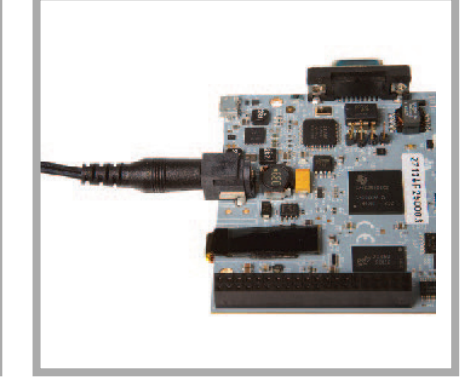

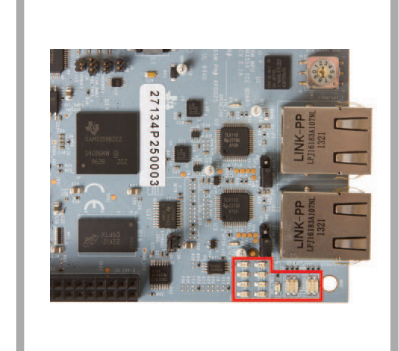

- 1 Connect the network cable between EtherCAT ports and the PC with TwinCAT installation.
- 2 Power ICE board with 24V power supply. Once software installation on the PC with TwinCat has been completed, power up the board.

Enable Diable

Observe the LEDs for a pattern to confi rm EtherCAT application has started.

55

6

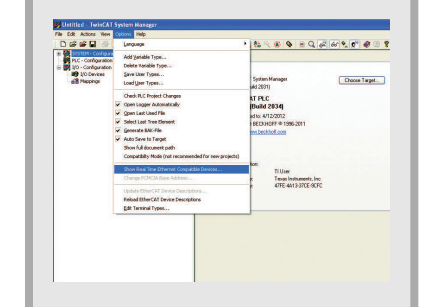

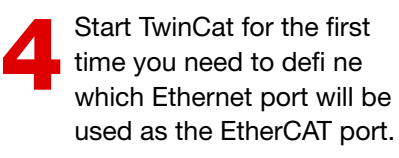

5 Select the ethernet port from the list of compatible devices, and press Install. This will install a Beckhoff EtherCAT driver. Once installed, the Ethernet port will show up as above.

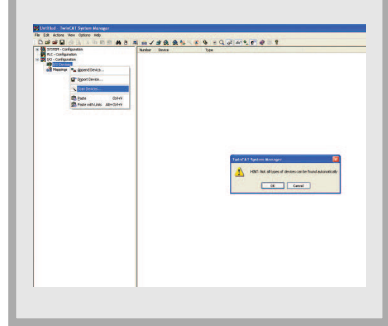

Right click on I/O devices and select Scan Device; Press OK in the next dia-log to start scanning for EtherCAT devices.

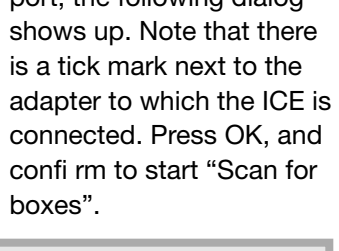

Once an EtherCat compatible device has been detected on this Ethernet port, the following dialog

.<br>| Device 1 (RT-Ethemet) | (Local Area Connection 5 (D-Link DGE-530T Gigabil Et)<br>| Device 2 (RT-Ethemet) | (Local Area Connection 3 (Realtek RTL8139 Family PCI)

 $-0K$ Cancel Select All

from RxPDO node.

7

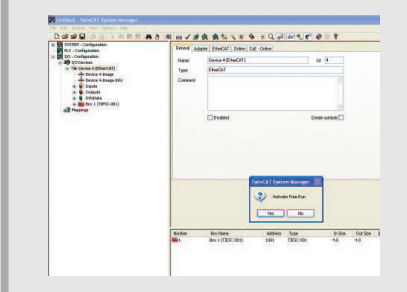

8 The TI device will be listed "Box n (TIESC-001)". Press Yes to activate Free Run.

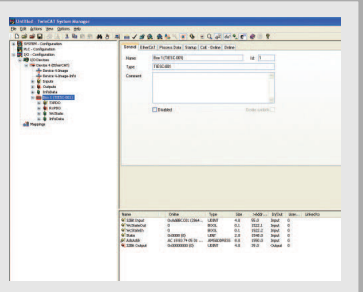

9 Expand the box to see Process Data Inputs (PDI) and Outputs (PDO).

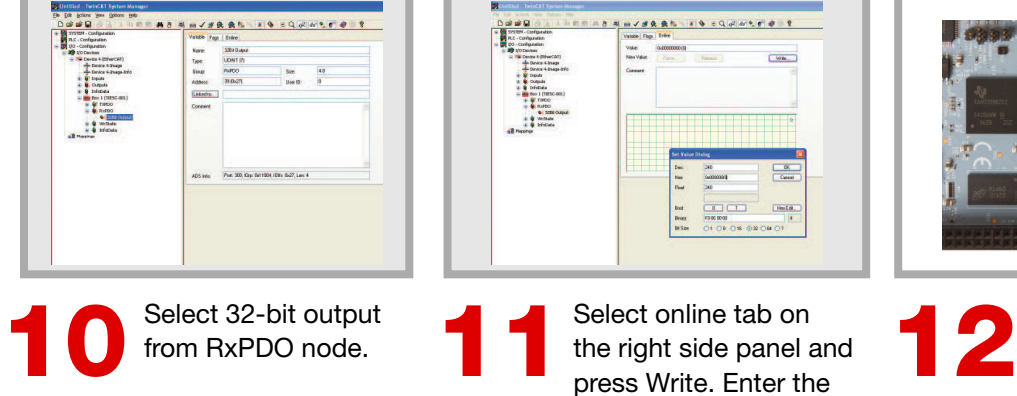

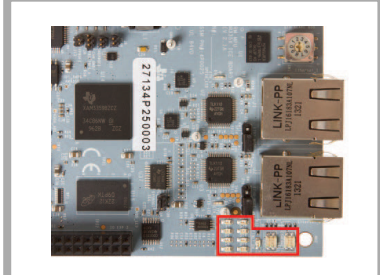

Changing the LED value will set/clear the appro-priate LED.

## Get Started

Please visit [www.ti.com/am3359ice2](http://www.ti.com/am3359ice2). Here you'll fi nd instructions to begin programming the AM3359 Industrial Communications Engine, detailed information and resources.

the right side panel and press Write. Enter the value in hexadecimal format, wher e each bit in LSB represents an

 $\bullet$  $\sqrt{2}$ 

Trademarks in this issue: The platform bar and Sitara are trademarks of Texas Instruments. All other trademarks are the property of their respective owners.

Important Notice: The products and services of Texas Instruments Incorporated and its subsidiaries described herein are sold subject to TI's standard terms and conditions of sale. Customers are advised to obtain the most current and complete information about TI products and services before placing orders. TI assumes no liability for applications assistance, customer's applications or product designs, software performance, or infringement of patents. The publication of information regarding any other company's products or services does not constitute TI's approval, warranty or endorsement thereof.

#### **IMPORTANT NOTICE FOR TI DESIGN INFORMATION AND RESOURCES**

Texas Instruments Incorporated ('TI") technical, application or other design advice, services or information, including, but not limited to, reference designs and materials relating to evaluation modules, (collectively, "TI Resources") are intended to assist designers who are developing applications that incorporate TI products; by downloading, accessing or using any particular TI Resource in any way, you (individually or, if you are acting on behalf of a company, your company) agree to use it solely for this purpose and subject to the terms of this Notice.

TI's provision of TI Resources does not expand or otherwise alter TI's applicable published warranties or warranty disclaimers for TI products, and no additional obligations or liabilities arise from TI providing such TI Resources. TI reserves the right to make corrections, enhancements, improvements and other changes to its TI Resources.

You understand and agree that you remain responsible for using your independent analysis, evaluation and judgment in designing your applications and that you have full and exclusive responsibility to assure the safety of your applications and compliance of your applications (and of all TI products used in or for your applications) with all applicable regulations, laws and other applicable requirements. You represent that, with respect to your applications, you have all the necessary expertise to create and implement safeguards that (1) anticipate dangerous consequences of failures, (2) monitor failures and their consequences, and (3) lessen the likelihood of failures that might cause harm and take appropriate actions. You agree that prior to using or distributing any applications that include TI products, you will thoroughly test such applications and the functionality of such TI products as used in such applications. TI has not conducted any testing other than that specifically described in the published documentation for a particular TI Resource.

You are authorized to use, copy and modify any individual TI Resource only in connection with the development of applications that include the TI product(s) identified in such TI Resource. NO OTHER LICENSE, EXPRESS OR IMPLIED, BY ESTOPPEL OR OTHERWISE TO ANY OTHER TI INTELLECTUAL PROPERTY RIGHT, AND NO LICENSE TO ANY TECHNOLOGY OR INTELLECTUAL PROPERTY RIGHT OF TI OR ANY THIRD PARTY IS GRANTED HEREIN, including but not limited to any patent right, copyright, mask work right, or other intellectual property right relating to any combination, machine, or process in which TI products or services are used. Information regarding or referencing third-party products or services does not constitute a license to use such products or services, or a warranty or endorsement thereof. Use of TI Resources may require a license from a third party under the patents or other intellectual property of the third party, or a license from TI under the patents or other intellectual property of TI.

TI RESOURCES ARE PROVIDED "AS IS" AND WITH ALL FAULTS. TI DISCLAIMS ALL OTHER WARRANTIES OR REPRESENTATIONS, EXPRESS OR IMPLIED, REGARDING TI RESOURCES OR USE THEREOF, INCLUDING BUT NOT LIMITED TO ACCURACY OR COMPLETENESS, TITLE, ANY EPIDEMIC FAILURE WARRANTY AND ANY IMPLIED WARRANTIES OF MERCHANTABILITY, FITNESS FOR A PARTICULAR PURPOSE, AND NON-INFRINGEMENT OF ANY THIRD PARTY INTELLECTUAL PROPERTY RIGHTS.

TI SHALL NOT BE LIABLE FOR AND SHALL NOT DEFEND OR INDEMNIFY YOU AGAINST ANY CLAIM, INCLUDING BUT NOT LIMITED TO ANY INFRINGEMENT CLAIM THAT RELATES TO OR IS BASED ON ANY COMBINATION OF PRODUCTS EVEN IF DESCRIBED IN TI RESOURCES OR OTHERWISE. IN NO EVENT SHALL TI BE LIABLE FOR ANY ACTUAL, DIRECT, SPECIAL, COLLATERAL, INDIRECT, PUNITIVE, INCIDENTAL, CONSEQUENTIAL OR EXEMPLARY DAMAGES IN CONNECTION WITH OR ARISING OUT OF TI RESOURCES OR USE THEREOF, AND REGARDLESS OF WHETHER TI HAS BEEN ADVISED OF THE POSSIBILITY OF SUCH DAMAGES.

You agree to fully indemnify TI and its representatives against any damages, costs, losses, and/or liabilities arising out of your noncompliance with the terms and provisions of this Notice.

This Notice applies to TI Resources. Additional terms apply to the use and purchase of certain types of materials, TI products and services. These include; without limitation, TI's standard terms for semiconductor products <http://www.ti.com/sc/docs/stdterms.htm>), [evaluation](http://www.ti.com/lit/pdf/SSZZ027) [modules](http://www.ti.com/lit/pdf/SSZZ027), and samples [\(http://www.ti.com/sc/docs/sampterms.htm\)](http://www.ti.com/sc/docs/sampterms.htm).

> Mailing Address: Texas Instruments, Post Office Box 655303, Dallas, Texas 75265 Copyright © 2018, Texas Instruments Incorporated